# The Basketball **Network**

Online Registration

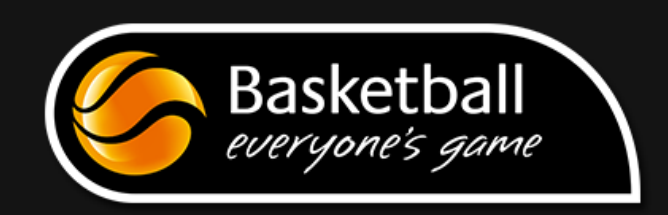

# **Contents**

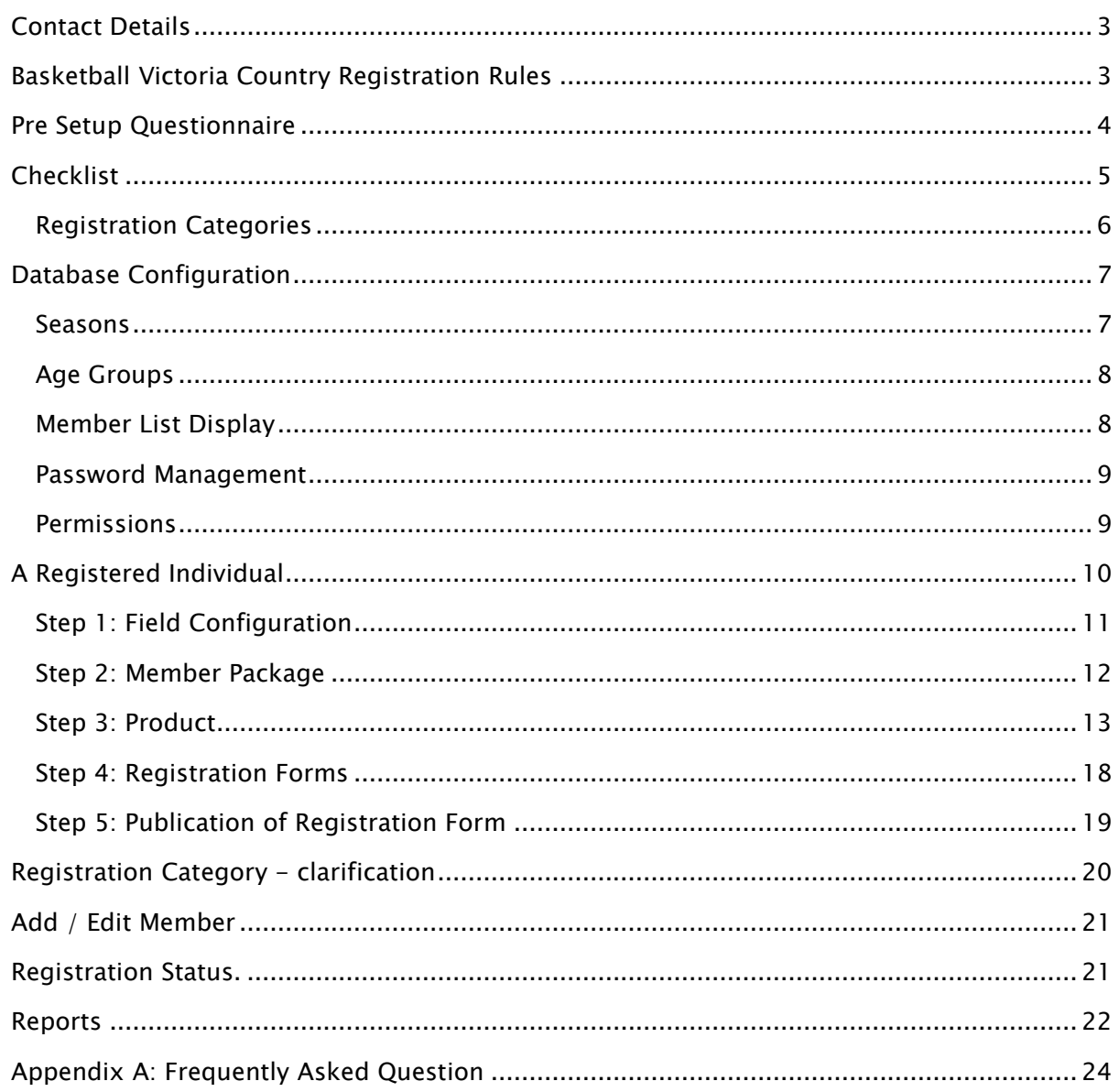

# <span id="page-2-0"></span>Contact Details

SportingPulse Support [support.sportingpulse.com](http://support.sportingpulse.com/) | [blog.sportingpulse.com](http://www.blog.sportingpulse.com/) | passport.sportingpulse.com [support@sportingpulse.com](mailto:support@sportingpulse.com) 1300 139 970

Basketball Australia Lauren Gatt | The Basketball Network Manager [Lauren.gatt@basketball.net.au](mailto:Lauren.gatt@basketball.net.au) 03 9697 4315

Basketball Victoria Country Joanne Baxter | Association Services Administration [admin@bvcc.net.au](mailto:narelly.kelly@basketballqld.net.au) 03 5440 6300

# <span id="page-2-1"></span>Basketball Victoria Country Registration Rules

- 1. Each person participating as a player at a BVC affiliated association must be a current registered player.
- 2. The player's registration status will be recorded in "The Basketball Network", Basketball Victoria Country and Basketball Australia's official registration system.
- 3. A player's registration status is determined by two fields 'date last registered' and 'date registered until' which will be automatically generated on the system after payment is received.
- 4. A player can have a primary and secondary association.
- 5. An Affiliated association will collect the prescribed Basketball Victoria Country Affiliation (BVCA) Fee on behalf of BVC unless a split payment model is agreed by the BVC.
- 6. The BVCA will have an expiry date that is determined by each association's registration period.
	- a. This dictates the registration period for all players in the association and is guaranteed to cover one competition season of participation. If a participant utilises the first six months of affiliation/registration to participate and then returns for a second competition season in the remaining six months, the second six months will not require any further affiliation payment (BVCA Fee).
	- b. If a participant registers/affiliates in the second six months of the association's registration period the fee will only cover that one competition season.

# <span id="page-3-0"></span>Pre Setup Questionnaire

To be completed in conjunction with your regional Basketball Development Officer

- $\Box$  Are your Details, Contacts and Locator up to date on your website and in the database?
- □ Who is the Association contact person for registration related issues? For smaller Associations this will be BVC.
- □ Does your Association use FSP Manager Online Competitions? If FIBA Organizer is currently being used then a conversion process will need to be scheduled.
- □ Does your Association have a club structure? This determines what registration form is to be used.

□ What is your Associations agreed registration period?

- $\circ$  1 Ian 31 Dec
- $\circ$  1 Apr 31 Mar
- $\circ$  1 July 30 Jun
- o 1 Oct 30 Sep
- □ What is your Associations membership fee schedule?

This will determine how the products on the registration form will be set up.

- $\Box$  What additional data would your association like to collect & are these fields mandatory or optional, are some fields only relevant for junior players? Associations should think for what purpose they are collecting the data and try and keep the number of fields to a minimum, ensuring that participants are more likely to complete the requested data accurately if it is not too onerous. There is also a limit to the number of custom fields associations have – so be conservative.
- Does your association want to take payments online? If yes, what payment model will they be using inclusive/exclusive – discuss BVCC rebate reward system with association. See appendix C.
- $\Box$  Does your Association want to split payments with BVC? This must be agreed to with BVC before implementation.

# <span id="page-4-0"></span>**Checklist**

Start of Competition Season Checklist

- $\Box$  Seasons: Adjust Season Settings season settings should be based on competition season, with year followed by descriptor [e.g. 2014 Winter] this will ensure they display in chronological order.
- $\Box$  Age Groups: Adjust Age Groups to reflect new Date Range refer to Appendix A, schedule for further information.
- Password Management: Update Member Passwords
- $\Box$  Permissions: Adjust permissions to reflect requirements for season commencement.
- $\Box$  User Management: Check user managagement to ensure only authorised individuals have access to the database.

#### Start of Registration Period Checklist

[to be completed on before the first date of your registration period or as close to as possible]

- $\Box$  Ensure the correct products are active on the registration form and available to be purchased online.
- $\Box$  Ensure that your product fee is correct as you would have created this product well in advance of the annual fee structure being set.
- $\Box$  Ensure the following registration perods products are created and linked to the current registration products through product renewal where possible.
- $\Box$  Ensure the text appearing on your BVC registration form is relevant for this year.

# Registration Form and Product Setup Checklist

Instructions on how to complete each of these steps are contained within this manual.

- □ Field Configuration
- Member Package
- D Product
- □ Registration Form
- □ Publication of Registration Form

# Registration Categories

Basketball Victoria Country requires you to capture the following registration categories.

Table 1Registration Categories

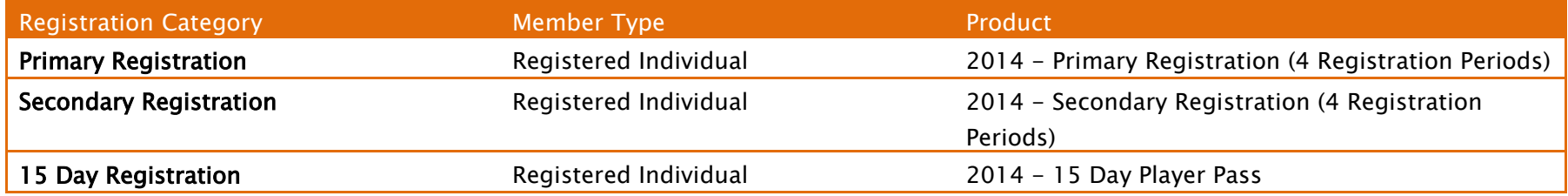

<span id="page-5-0"></span>Explanation for Member Type and Product will be given through this workbook. However this table should be used as a reference guide .

# <span id="page-6-0"></span>Database Configuration

Access to the database configuration is through the cog > settings.

It is important the options displayed here are revisited and reconfigured every competition season.

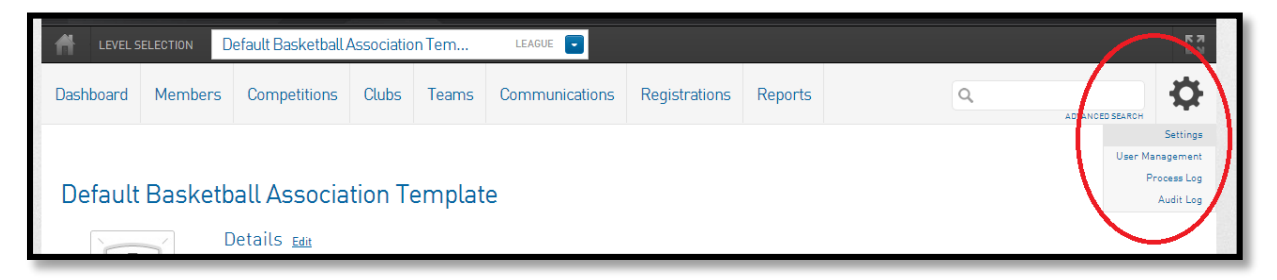

It is important to follow the start of competition season checklist when setting up a new season (prior to accepting player registrations and team entries). However it is recommended that all sections within configuration are reviewed.

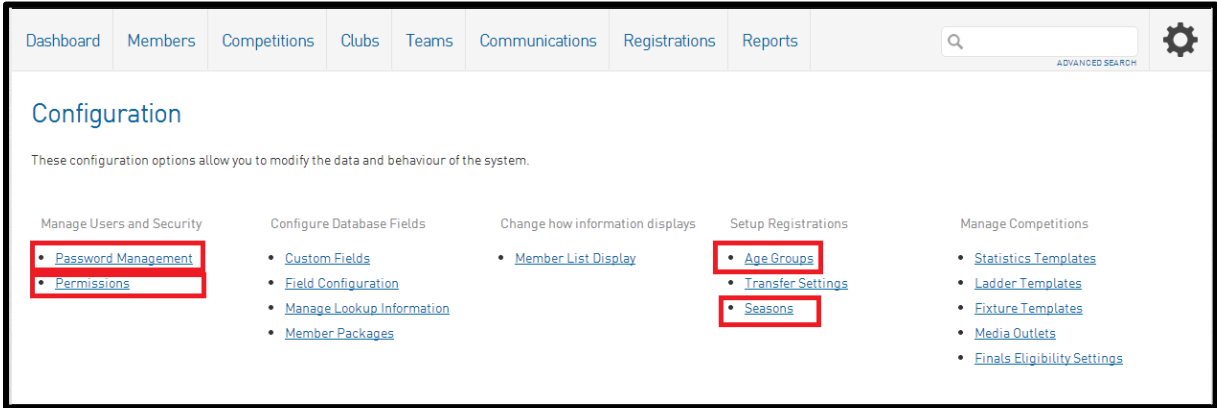

<span id="page-6-1"></span>Seasons

SP Knowledge Base: Membership: Configuration - Seasons

Select Seasons > Adjust new registration season. Seasons should reflect the competition season not the registration period, with year followed by descriptor [e.g. 2014 Winter] this will ensure they display in chronological order.

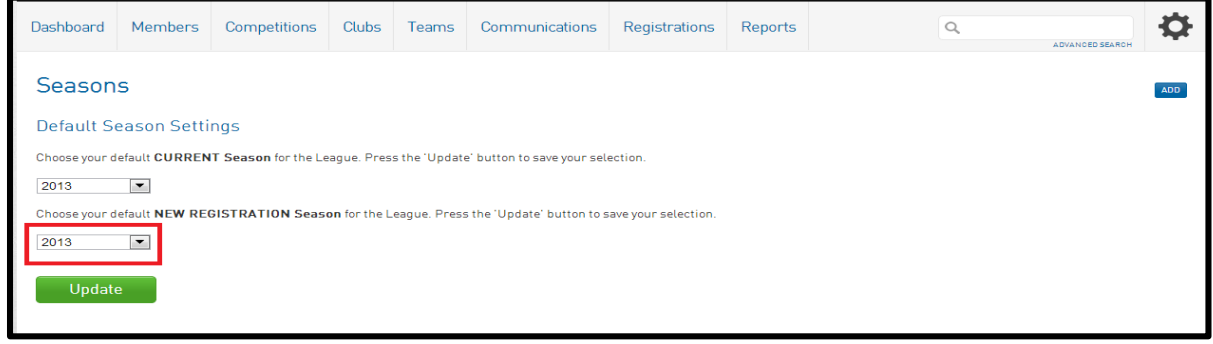

#### <span id="page-7-0"></span>Age Groups

SP Knowledge Base: Membership: Configuration - Age Groups (About)

Adjust Age Groups to reflect new Date Range. Participants are added to age groups based on their date of birth. Age groups can then be used to report on whether players are playing in their correct age group or not.

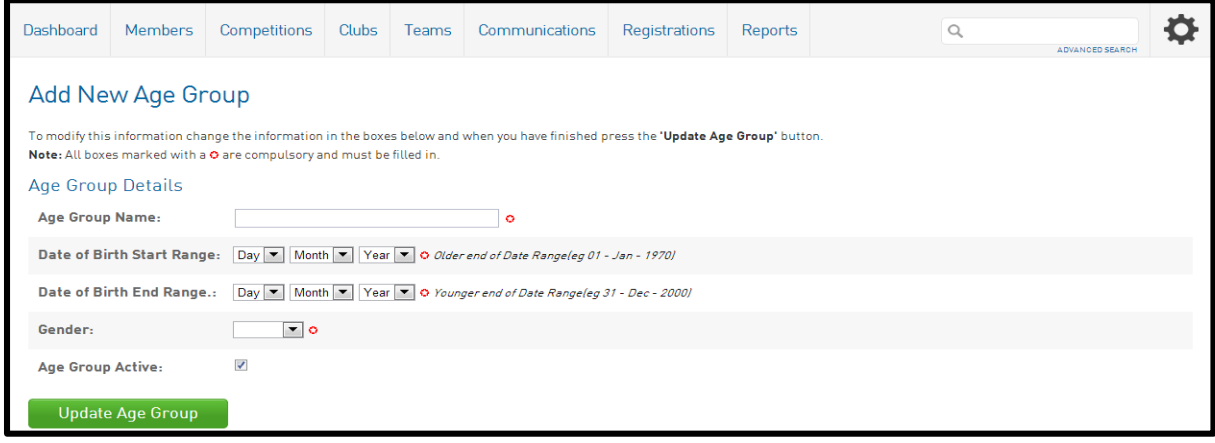

# <span id="page-7-1"></span>Member List Display

The Member List Display will set which fields are visible on the List Members screen. This is up to the Administrator and their requirements however, "Date Last Registered" and "Date Registered Until" need to be selected.

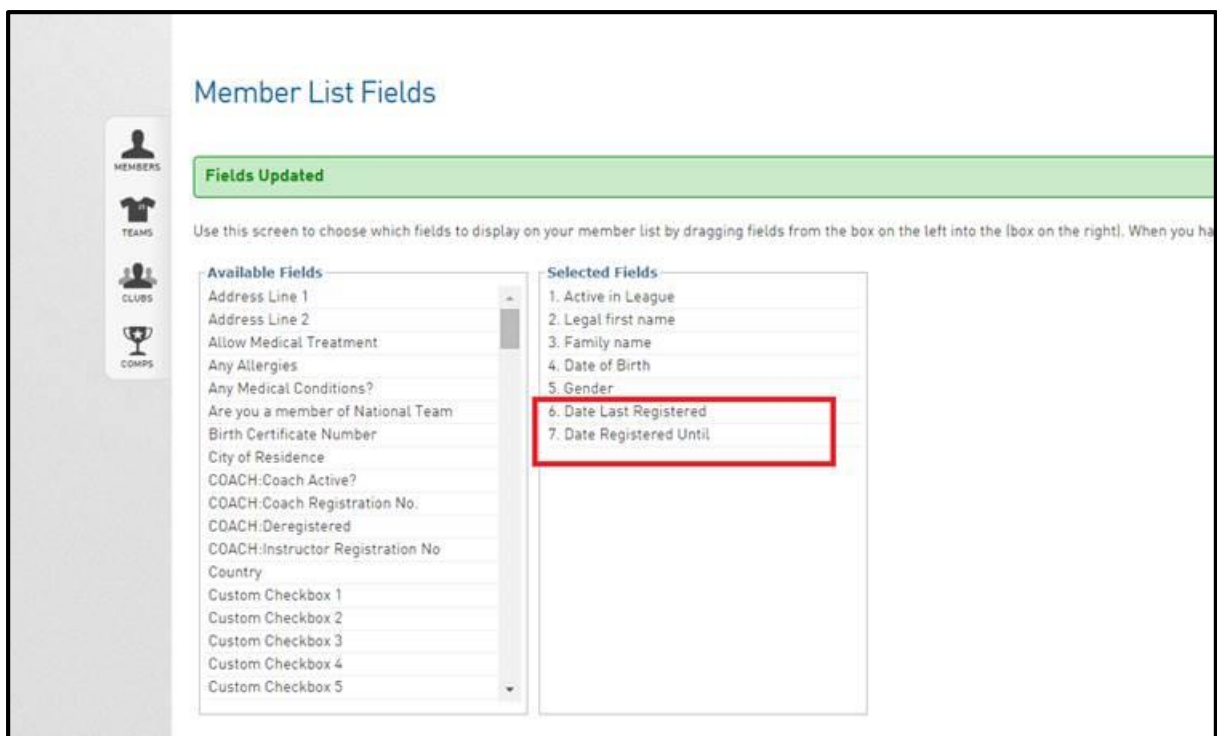

# <span id="page-8-0"></span>Password Management

# SP Knowledge Base: Membership: Configuration - Password Management

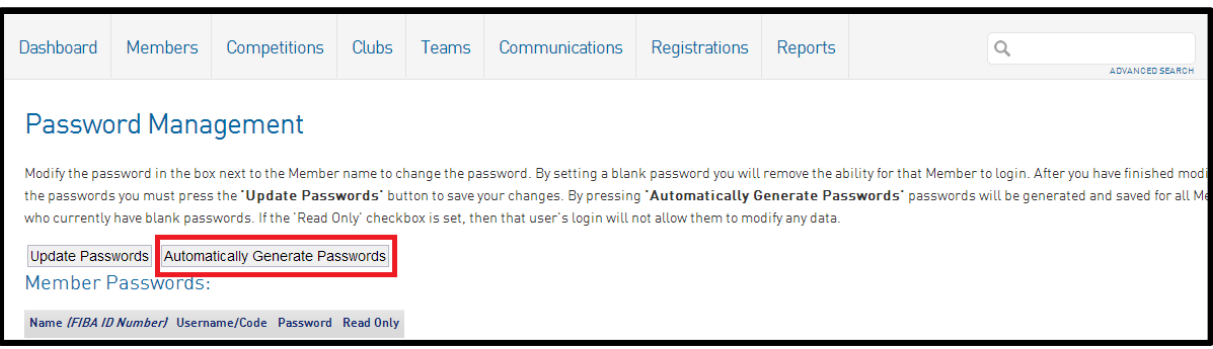

#### <span id="page-8-1"></span>Permissions

#### SP Knowledge Base: Membership: Configuration - Permissions

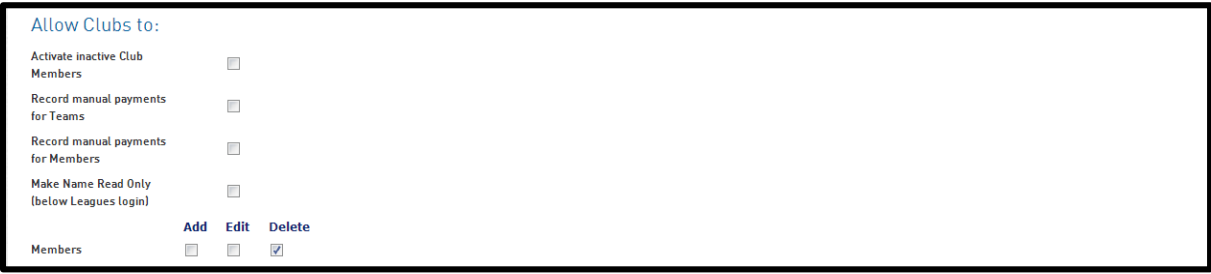

# <span id="page-9-0"></span>A Registered Individual

A registered individual is determined by using the following fields;

- Date Last Registered
- Date Registered Until

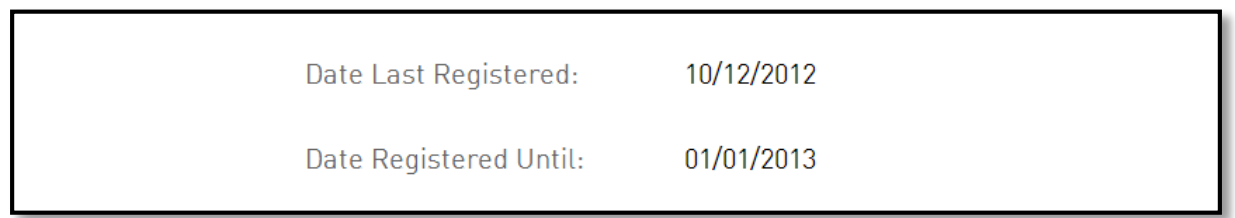

The registration period is for a maximum of twelve months, but it can be less than this if a person registers during the registration period, example the registration period is 1 October to 30 September, and a person registers on the 1 December they would be due to reregistered on the 30 September. This registration type is referred to as 'common due date'.

Common date is a set date where all individuals within an association are due to renew their registration regardless of the last registered date.

There are many ways in which you can record whether an individual is registered or not, however, the steps shown in this guide ensure you comply with Basketball Victoria Country's regional individual registration system. With each step we will link to the SP knowledge base as well as specific settings relevant to registering an individual.

# State v Association Registration

If an association's registration and fee period is also annual with date parameters matching that of BVC requirements this can be incorporated into the single transaction for individuals. If an association's registration and fee period is based on competition season and does not match BVC's requirements it must be recorded separately.

Further explanation for both of these options will be addressed later in this manual.

#### <span id="page-10-0"></span>Step 1: Field Configuration

#### SP Knowledge Base: Field Configuration

As part of the registration process the only means in which the Date Registered Until can be updated is by a product being purchased. To assist with this process the following two fields should be set as follows;

- D Date Last Registered should be Read Only
- Date Registered Until should be Read Only

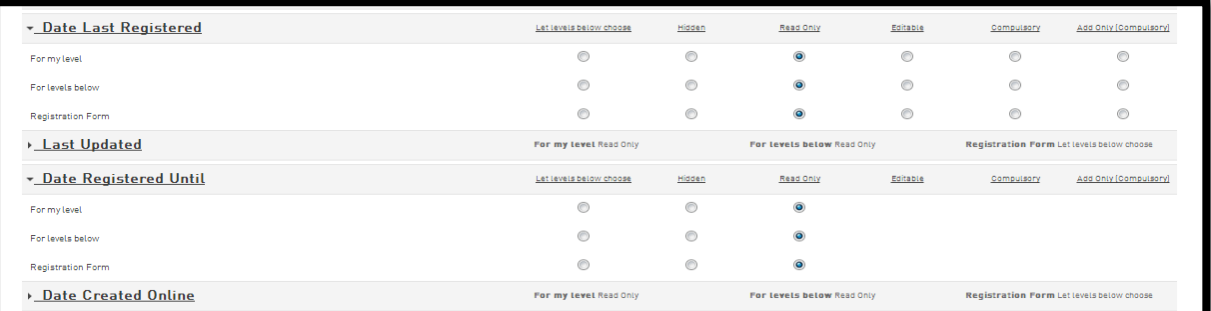

The following fields setting are recommended, however in the case of those listed as 'Add Only Compulsory' or 'Compulsory' these are required to be set by BVC. You can add to this list if required, however it is important to remember that the more fields you ask people to complete the less likely they are to complete the form.

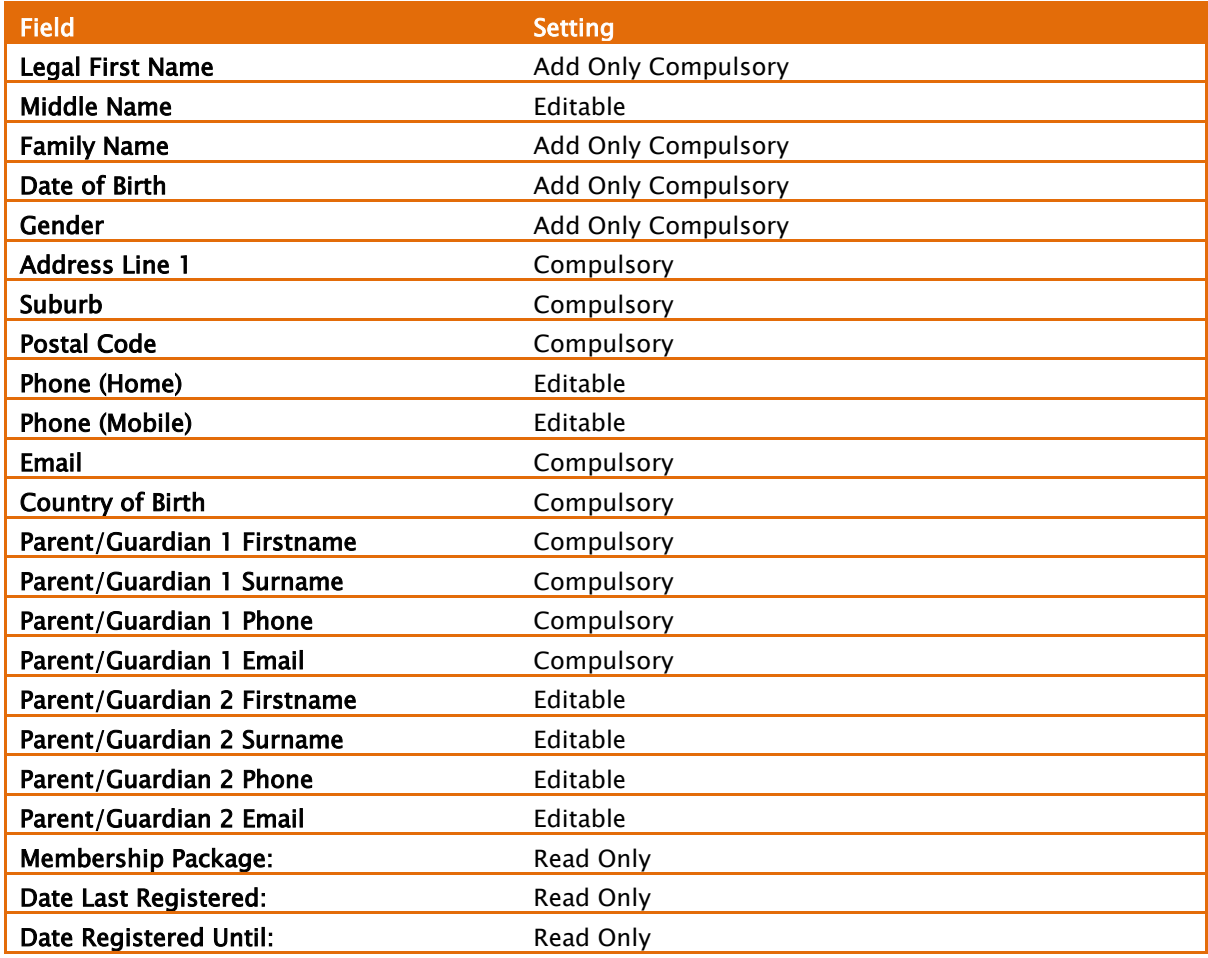

#### <span id="page-11-0"></span>Step 2: Member Package

#### SP Knowledge Base: Member Package

Due to your associations pricing structure you may have a number of different products for registration. By establishing a common member package you will be able to collectively report on all products, and therefore members.

It is important that you replicate the naming protocols established within this document exactly as this allows your state and national bodies to also report consistently on registered members. The Membership package commences with the year to ensure they appear in chronological order.

Add the following packages;

- □ 2014 Registered Individual
- □ 2014 Secondary Registered Individual
- □ 2014 Short-Term Player

If you are using both FIBA Organiser and Online Membership Management then you must also update Member Packages in FIBA Organizer. The settings must reflect those in the product set-up.

Common Date

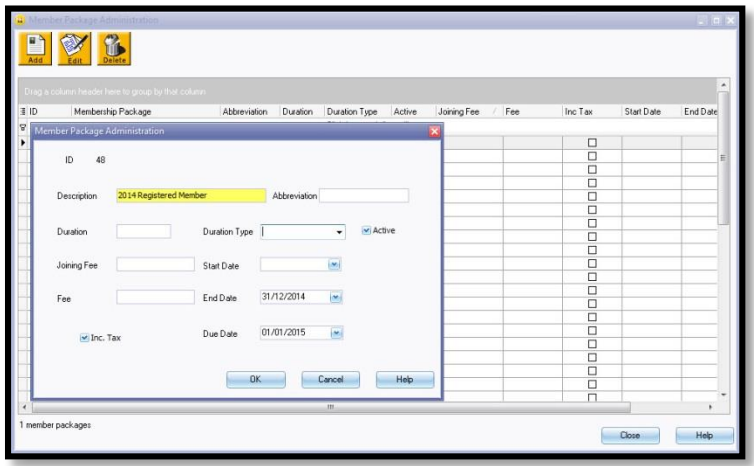

All registrations occurring in 2014 should be attributed to this membership package, note;

- Any registration occurring before  $1/1/2014$  should be attributed to 2013.
- Any registration occurring after 31/12/2014 should be attributed to 2015.

This process should be repeated at the start of every calendar year.

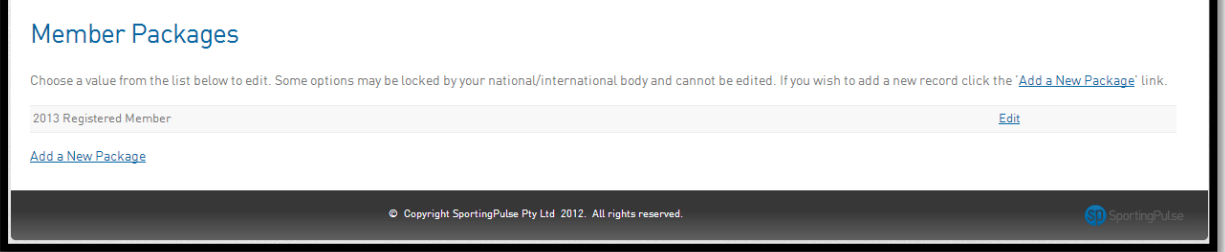

#### <span id="page-12-0"></span>Step 3: Product

#### SP Knowledge Base: Products (About)

The following region based products have been created for your use, variations have been created based on your associations required registration period.

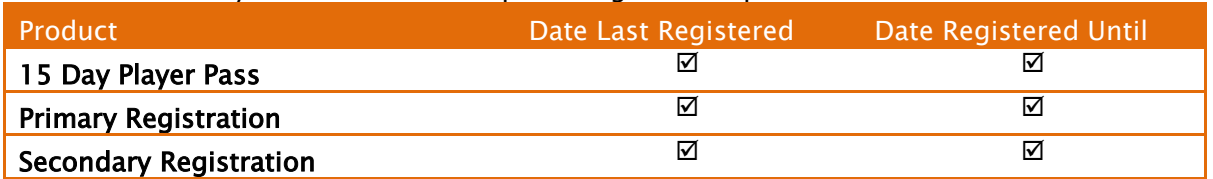

You must now select one of the three options;

- 1. Increase the region based product fee to account for your association fee. This is the easiest option, but your registration period and membership category must match the region based product exactly (RECOMMENDED).
- 2. Utilise the region based product, but add additional products to capture your association registration fees to compliment the region based products.
- 3. Create your own products based on the BVC rules. Signoff must be provided by BVC before using this option.

If your association would like to utilise a payment split method then only option 1 or 2 can be used.

#### 1. Adjust Region Based Product to include Association Fees.

- Edit region based product.
- Adjust single pricing amount.

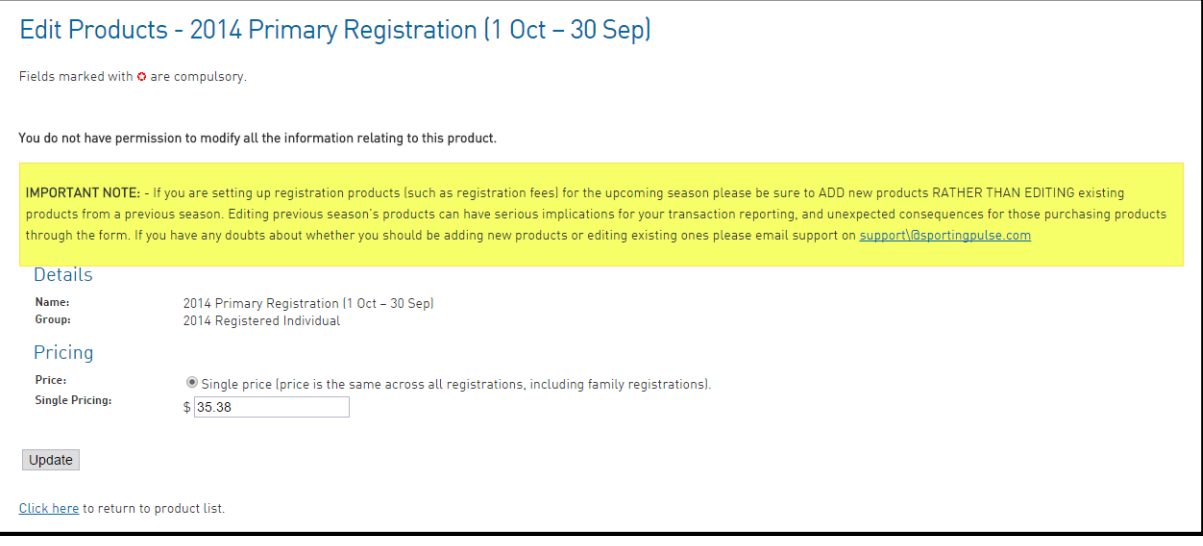

# 2. Utilise the region based products, but add additional products to capture your association registration fees to compliment the region based products

Screen 1: Details

This example demonstrates the ability to set two registration products based on age – Junior and Senior [see Appendix A for Schedule]

Common Date Text: This product will register you from today and will expire on XXXX (replace with registered until date).

Product Reporting Season should reflect the calendar year not the competition season.

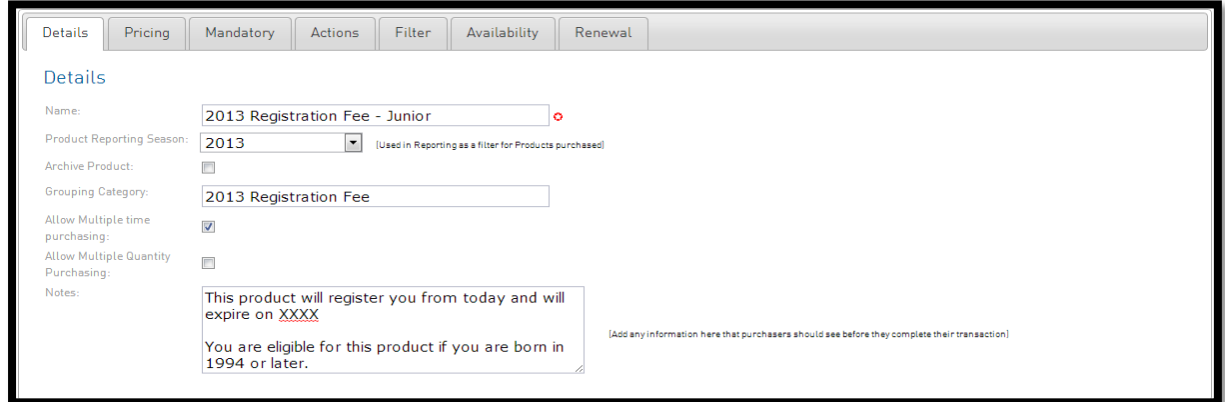

#### Screen 2: Pricing

The pricing structure is determined by your Association; however, it does not need to include the BVC association levy if using the region based products. The fee schedule will be provided to you annually by BVC.

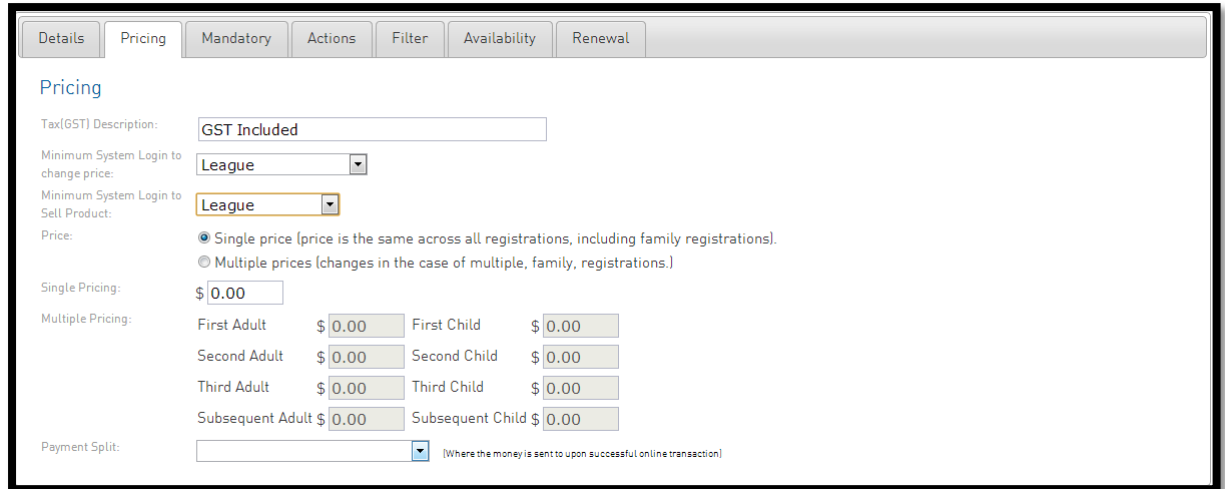

# Screen 3: Mandatory

No mandatory products are required for registration.

Screen 4: Actions

Common Date: Set Product Expiry and Member Registered Until date to reflect common expiry date.

It is imperative that you do not use these settings for any other product created within your database as the number of registrants within your association is based on the Date Last Registered and Date Registered Until – both of which are automatically updated when Set Member Registered Until is recorded. Do not use Member Registered Until when using the BVC regional based product.

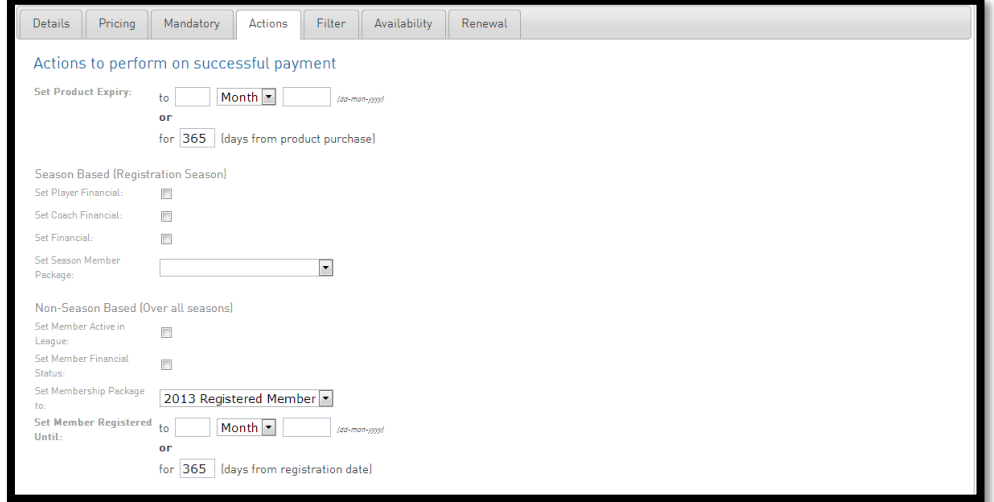

#### Screen 5: Filter

Filter should be used when a product is only available to participants based on age, gender, or membership type.

It is recommended that you always have maximum and minimum ages regardless to minimise the likely hood of members entering incorrect data, for example YOB being 2014.

These filters will need to be set for is your association levy is based on age.

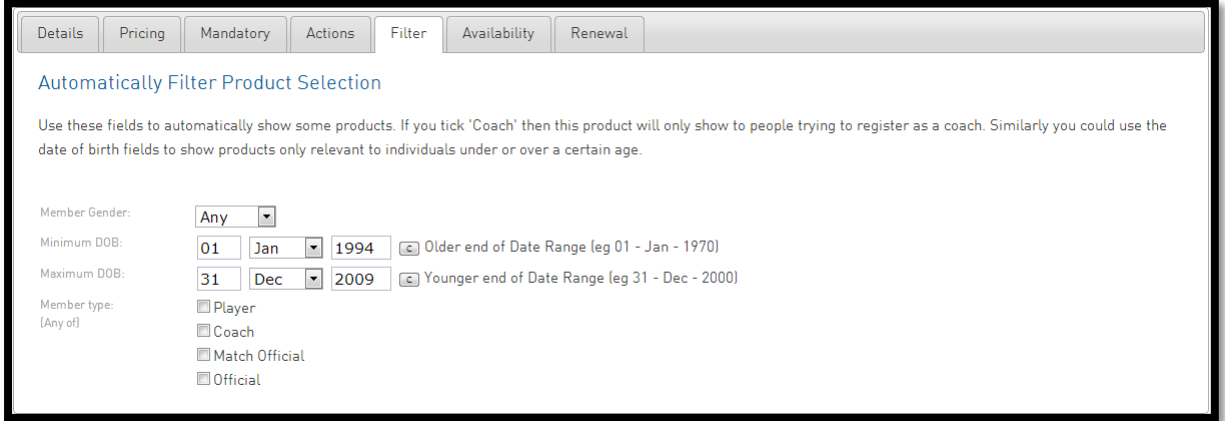

#### Screen 6: Availability

This feature must be set to ensure you don't sell a product outside the prescribed date range. It will also ensure that no manual action is required to change over the desired product on the registration form.

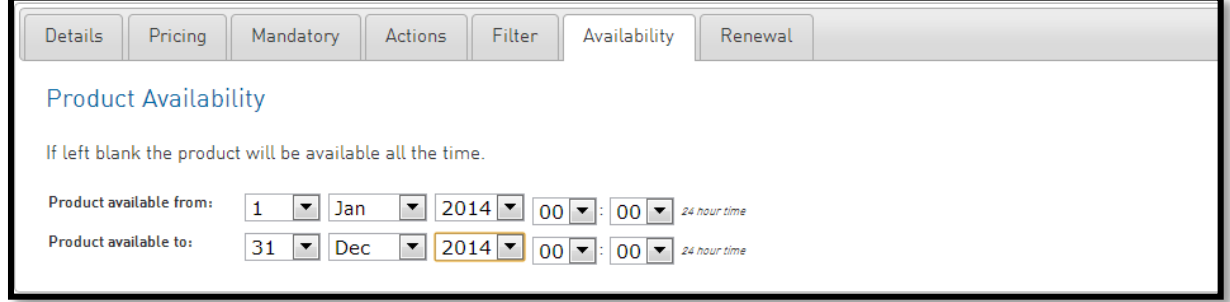

#### Screen 7: Renewal

The text here should be configured to reflect the individual requirements of your association; however the following can be used as a default;

Your registration is due to expire in XX days. The easiest and most efficient way to renew is register and pay online by selecting the link. Your details will appear prepopulated in the online registration form and all you will need to do is update if necessary. It is important that you renew your registration before your expiration date – as failure to do so will see your registration expire and your insurance lapse. Should you have any questions please throughout this process please do not hesitate to contact:  $\langle$  insert contact details  $\rangle$ 

#### Notes;

You can link the single BVC product to multiple association products, e.g. the product can be linked to Association Winter Season Registration and Association Summer Season Registration.

When a person purchases the BVC product once the system will recognise this and will not prompt them to purchase the product again should they return for the second season, e.g. when Mary Smith registered for the first time she purchased the Association Winter Season Registration and a 2014 BVC Registration. When Mary returned to play for the next competition she logged onto an online registration form and used her user name and password. Mary then purchased the Association Summer Season Registration but was not required to purchase another 2014 BVC Registration.

However if a person doesn't log on and registers as a new person it will force them to repurchase this product again, e.g. when Mary Smith returned to play for Summer she had forgotten her user name and password so registered as a new participant and was require to purchase both an Association Summer Season Registration and a 2014 BVC Registration.

Mandatory products is only active for self-registration through an online registration form, any manual registrations recorded require you to add both products to the individual.

# <span id="page-17-0"></span>Step 4: Registration Forms

SP Knowledge Base – Create a new Registration Form (Association)

There are a number of options available to you when setting up a registration form.

However you should use the following templates as a base to comply with BVC requirements;

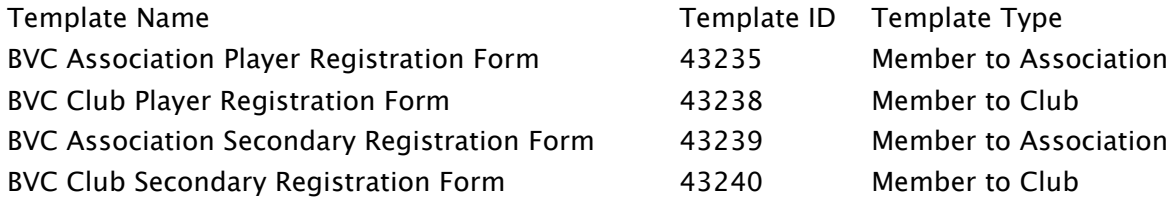

# <span id="page-18-0"></span>Step 5: Publication of Registration Form

SP Knowledge Base: Publishing your Registration Form to your Standard SP Website

By publishing your registration form either through the SP Standard Website widget or by publishing a direct link you are providing your registrants with the ability to self-register. Whilst this is the preferred means of registering, the next step will show you how to manually add or edit a member.

An individual can be directed to your registration form at any time by providing them with a hyperlink to the registration forms URL.

#### Open your registration form be selecting view

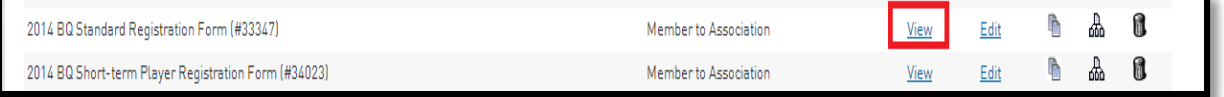

Ensure you are on the first page of your registration form, this will be indicated in the URL as the form ID is displayed. Select the entire URL and copy this can then be pasted where you require (email, website, etc)

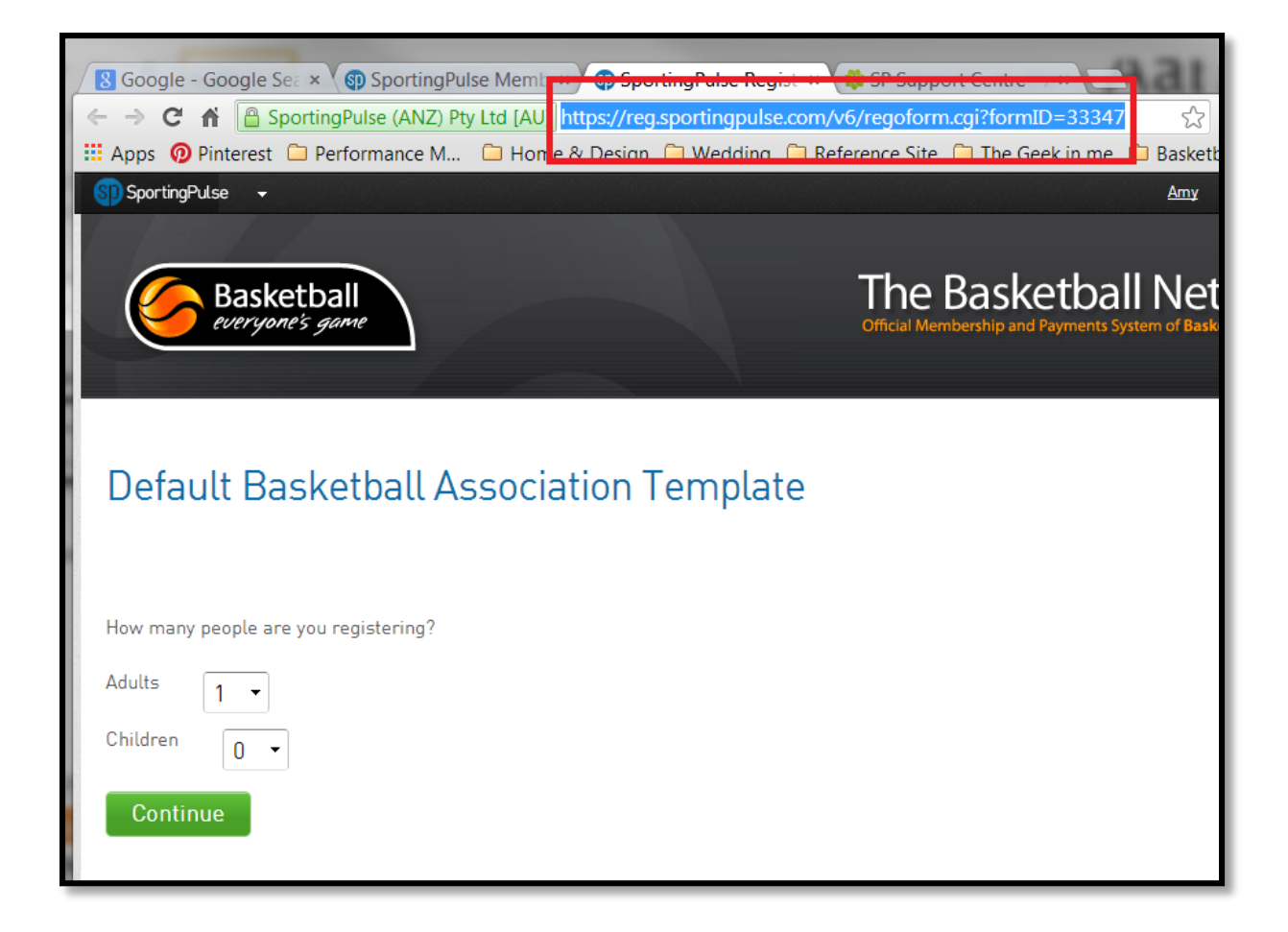

# <span id="page-19-0"></span>Registration Category - clarification

#### Secondary Registration

To sell a secondary registration the person must purchase the relevant Secondary Registration product.

#### Selling a secondary registration

When selling a Secondary Registration it is the responsibility of the association to ensure they validate the individual's primary registration through a proof of receipt. As a result secondary registrations should not be sold online through a public registration form. However we recommend you create a second registration form and email it to those persons who provide proof of registration.

A copy of the individuals primary registration receipt must be uploaded against the individual's profile.

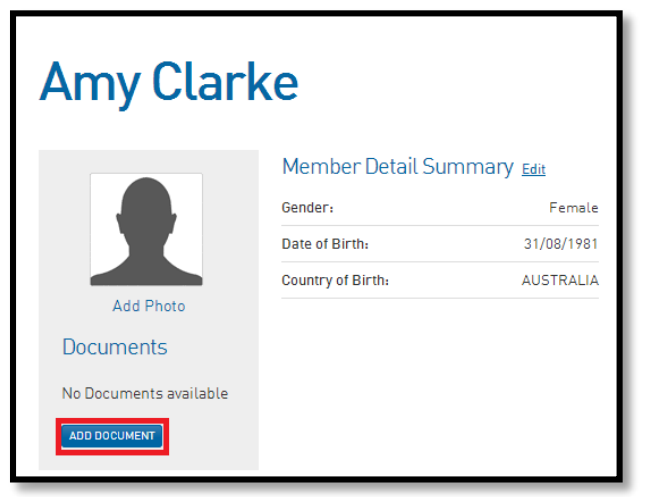

#### Short Term Player

BVC for the first time will be providing you with the opportunity to register a short-term player. A short-term player is often also referred to as a fill-in. To be a short-term player the person must be a new participant. The short-term registration period will be for 15 days, after which they would need to purchase an annual registration.

The Short-Term Player Product is linked to an annual registration product under renewals.

# <span id="page-20-0"></span>Add / Edit Member

#### SP Knowledge Base: Add / Edit Member

To ensure this person becomes a registered member you must assign them the correct membership product and assign a manual payment (if applicable).

# <span id="page-20-1"></span>SP Knowledge Base: Add a transaction SP Knowledge Base: Manually add a Payment

# Registration Status.

Once you have captured an individual's registration details there are several ways you are able to then report on this information, communicate to those whose registration is due, as well as enforce compliance for unregistered players.

# Checking an Individuals Record

#### See Add / Edit Member

The registered until field will indicate to you if an individual is registered of not, this can then be verified by reviewing there transaction log.

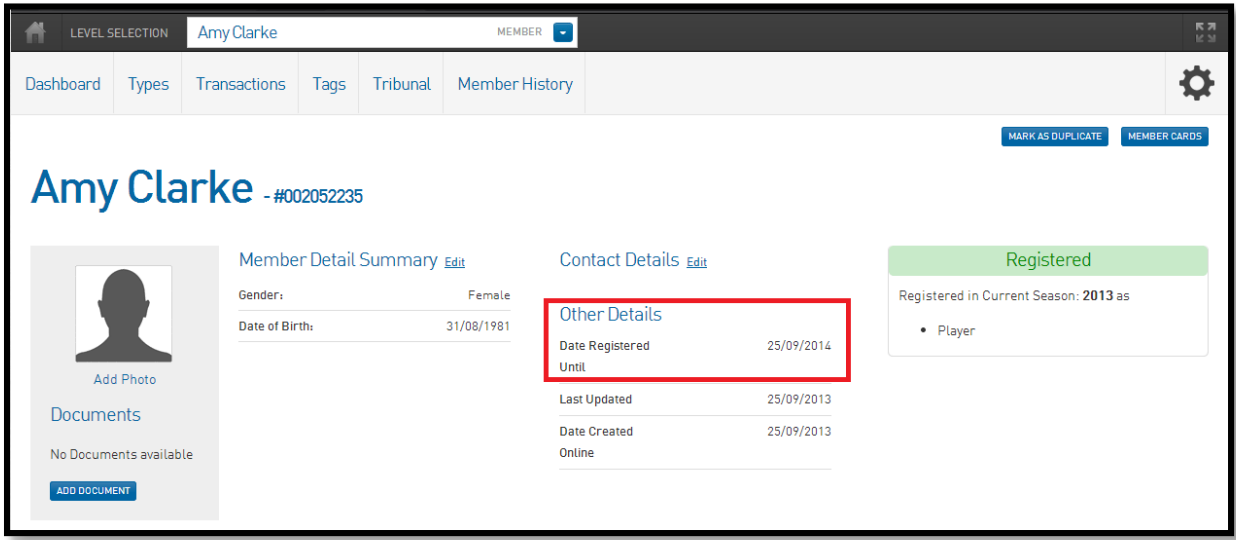

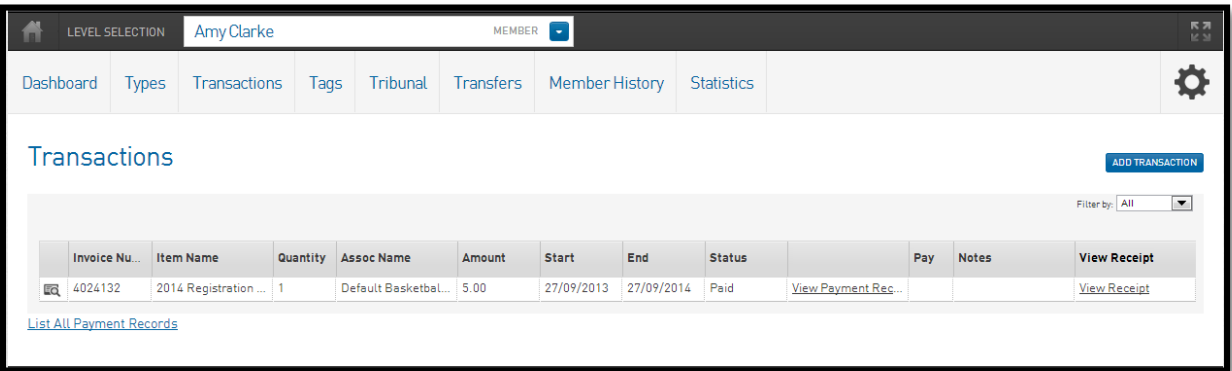

# <span id="page-21-0"></span>Reports

# SP Knowledge Base: Reports

Report 1 Registered Individuals by Product with financial information

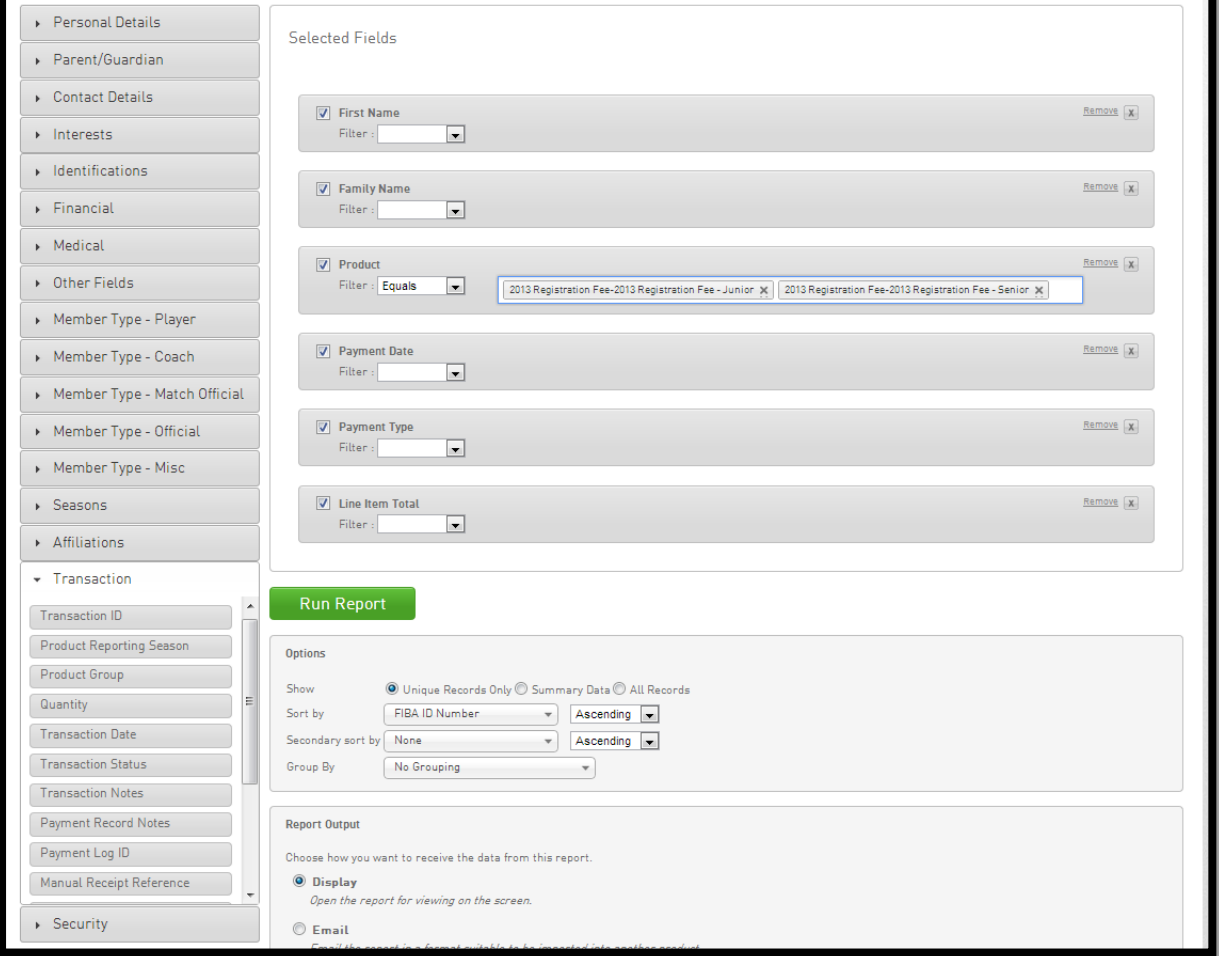

Report 2 Unregistered Individuals by Last Recorded League Game.

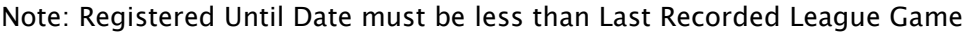

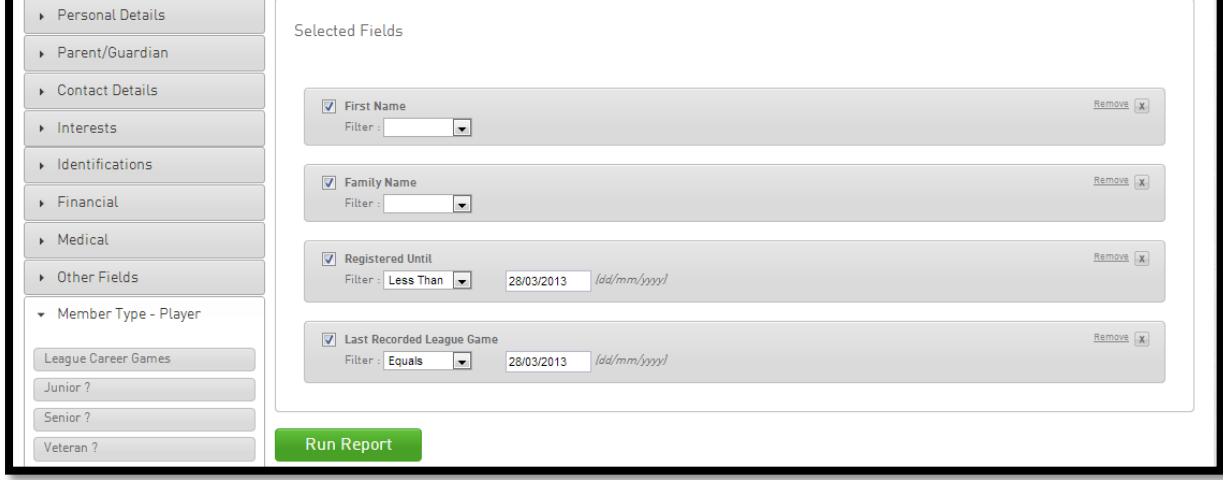

Report 3 Fund Received Report

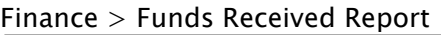

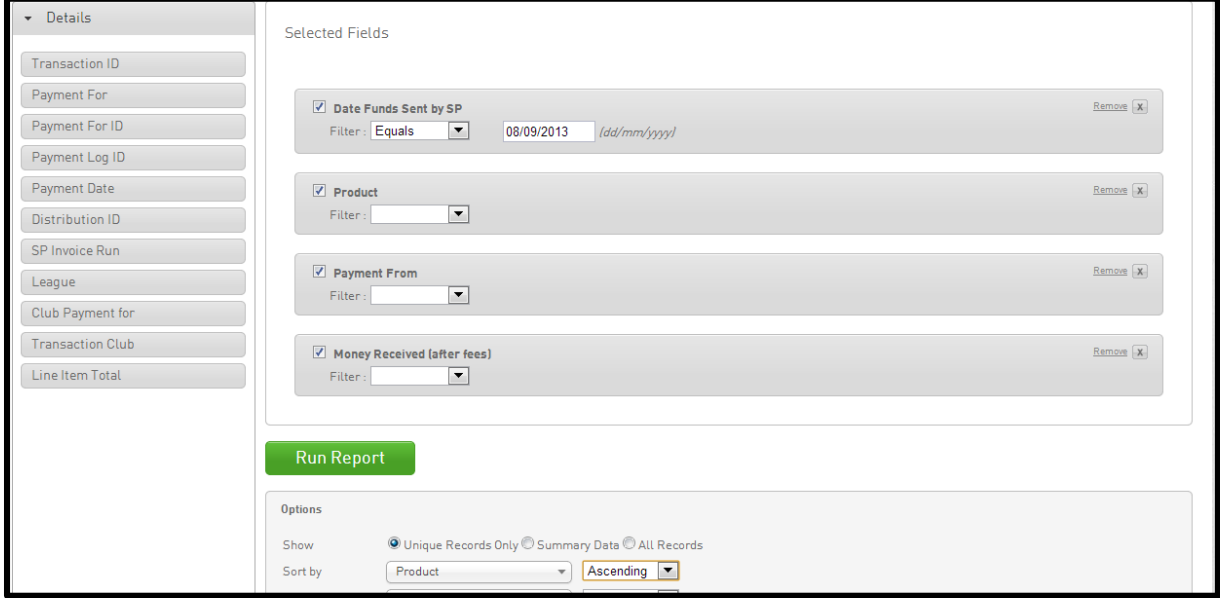

To communicate collectively to the group of individuals listed in the report you can then [save the report](https://sportingpulse.zendesk.com/entries/23233881) and [communicate via remembered report.](https://sportingpulse.zendesk.com/entries/21987993)

Scoresheets and Stadium Scoring

For both when an individual's registered until date is less than the date game played a "U" will appear next to their name indicating that they are 'unregistered'.

# <span id="page-23-0"></span>Appendix A: Frequently Asked Question

Why do we assign a product to an individual and not just update their registered until field? Products provide us with a historical log with information on when the person last registered financial information (if required) and a complete history of previous registrations. However, the registered until field is written over with every renewal, and therefore not providing administrators with a clear history.

# We only have last registered date recorded against our members, how do we communicate to them to renew their membership.

Whilst the 'renewal' in product setup will be the best process to use in future until your member has an initial product recorded against their registration details you won't be able to use this feature.

In the meantime we suggest your generate a report, capturing those individuals with a date last registered more than 12 months ago. Note – your parameters for Date Last Registered may vary depending on your association's requirements, and the date that you run the report.

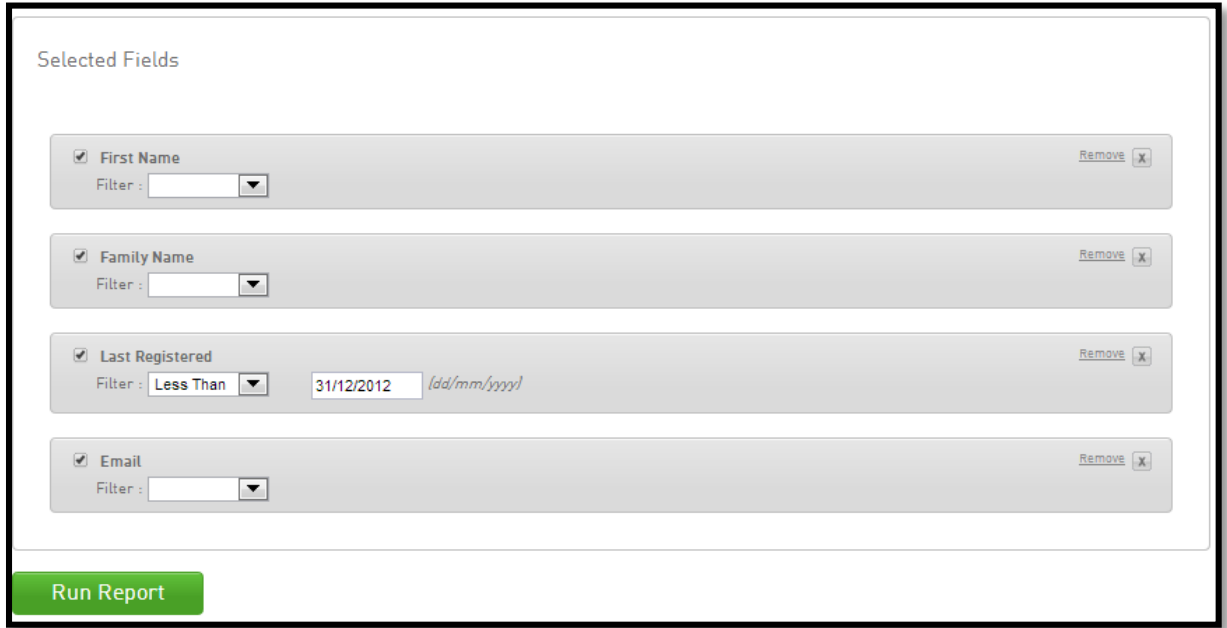

Once you are confident that you have created the correct report – save it.

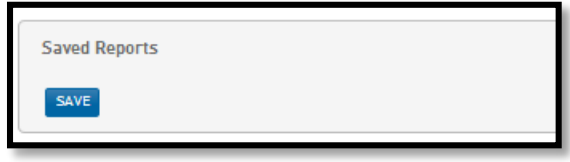

You can then send a message directly to these individuals through communicator.

Ensure you put a link to the registration form URL in the body of the email (see Publication of a Registration Form).

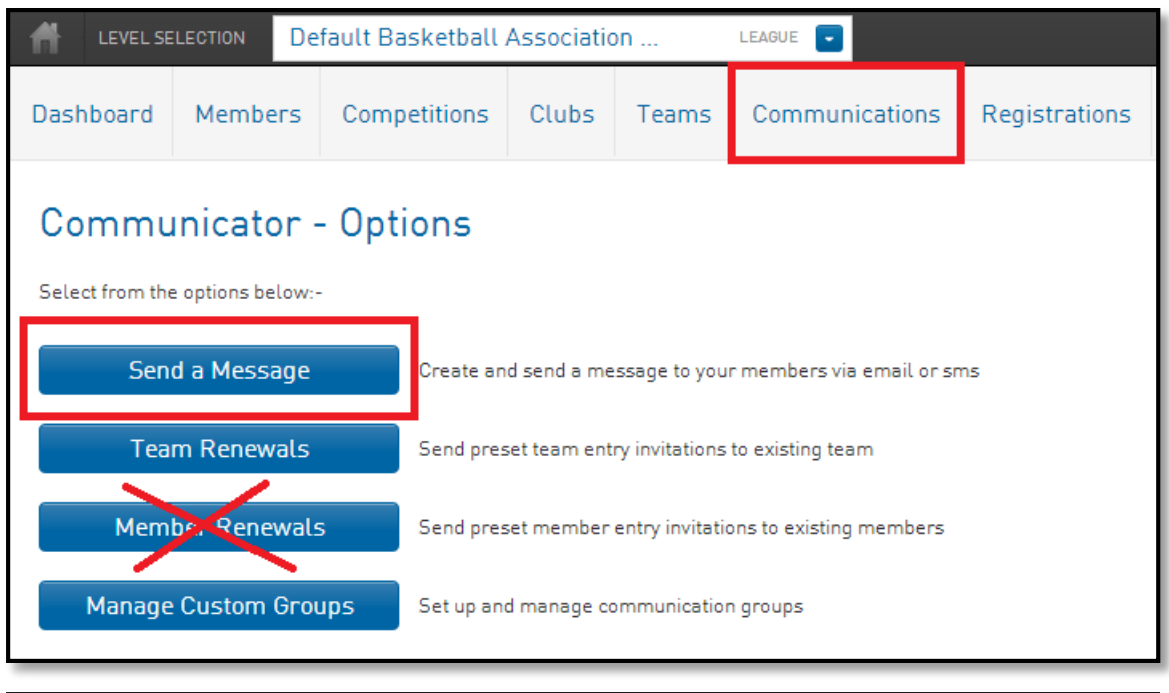

# **Communicator - Specify Recipients**

Select who you want to send the message to:

# **Recipient Options**

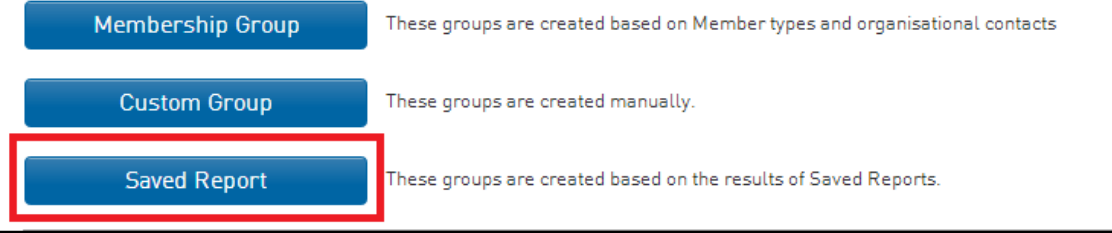

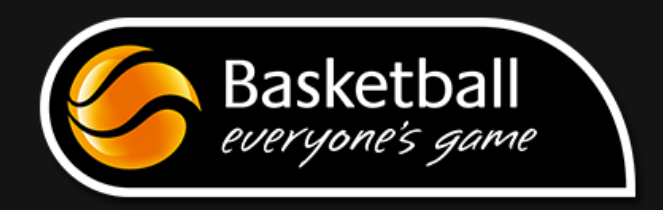